# PLR<sup>®</sup>-4000 **เครื่่�องวััดระยะรููม่่านตา** ้คู่มือการใช้งานเบื้องต้น

# เปิดเครื่อง

### **การชาร์์จไฟเครื่่�องวััดระยะรููม่่านตา PLR-4000**

- $\mathbf 1$ . เชื่อมต่ออะแด็ปเตอร์ไฟฟ้าเข้ากับแท่นชาร์จไฟของเครื่อง PLR-4000 แล*้*วเสียบปลั๊ก ไฟแสดงสถานะที่ฐานของแท่นชาร์จจะปรากฏเป็นสีขาว เพื่อแสดงว่ามีไฟฟ้าเข้าแท่นชาร์จแล้ว
- ี**2.** วางเครื่อง PLR-4000 ในแท่นชาร์จ ไฟแสดงสถานะที่แท่นชาร์จจะเปลี่ยนเป็น <mark>สีฟ้า</mark> และ จอ LCD จะแสดง (<del>22</del> ภายในไอคอนแบตเตอรี่ เพื่อแจ้งเตือนว่าเครื่อง PLR-4000 ้กำลังชาร์จอยู่ ไฟแสดงสถานะจะเปลี่ยนเป็น <mark>สีเขียว</mark> เมื่อชาร์จเต็มแล้ว

**หมายเหตุ:** ก่อนการใช้งานครั้งแรก ตรวจสอบให้แน่ใจว่าเครื่อง PLR-4000 ชาร์จเต็ม และการตั้งค่าวันที่่/เวลาถูกต้อง (โปรดดูในส่วน การตั้งค่าวันที่และเวลา)

- <u>่ 3</u>. เครื่องวัดระยะรูม่านตา PLR-4000 จะเข้าสู่โหมดประหยัดพลังงานเมื่ออยู่ใน **แท่น่ ชาร์์จเพื่่�อการชาร์์จที่มีีปร ่� ะสิทิ ธิิภาพ**
	- เครื่อง PLR-4000 จะเปิดอยู่ในตอนแรก (หรือเปิดค้างไว้) จนกว่าจะวางไว้ในแท่นชาร์จ
	- หลังจากวางไว้ในแท่นชาร์จ 2 นาที เครื่อง PLR-4000 จะเข้าส่โหมดประหยัดพลังงานเพื่อ ึการชาร์จที่มีประสิทธิภาพ หน้าจอจะมืดลง หากกดป่มหรือสัมผัสหน้าจอภายในกรอบเวลา 2 นาทีนี้ ระยะเวลาก่อนที่เครื่อง PLR-4000 จะเข้าสู่โหมดประหยัดพลังงานจะเพิ่มขึ้นอีก 2 นาทีี
	- การใช้เครื่อง PLR-4000 หลังเข้าส่โหมดประหยัดพลังงานเมื่ออยู่ในแท่นชาร์จ ้เพียงนำเครื่องออกจากแท่นชาร์จ และเครื่องจะกลับเข้าสู่โหมดทำงานโดยอัตโนมัติ
- **4. กรณีีที่่�เครื่่�องวััดระยะรููม่่านตา PLR-4000 ไม่่ได้้อยู่่�ในแท่น่ ชาร์์จและ** ้เพื่อถนอมอายการใช้งานแบตเตอรี่ เครื่องจะเป็นดังนี้
	- เข้าส่โหมดประหยัดพลังงานเมื่อครบ 4 นาที หากต้องการเปิด ให้สัมผัสหน้าจอหรือ ่ กดป่มใดป่มหนึ่ง
	- เครื่่�องจะปิิดหลัังจากอีีก 6 นาทีี

### **การเปิิดเครื่่�องวััดระยะรููม่่านตา PLR-4000**

 $\overline{\bf 5}$ . หากเครื่อง PLR-4000 อยู่นอกแท่นชาร์จและเครื่องปิดอยู่ ให้กด (อย่ากดค้าง) ที่่�ปุ่ม่ **On/Off** ที่่�ด้ ้านข้ ้างของเครื่่�อง

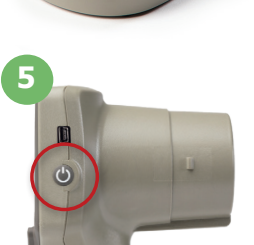

 $N$ EUR $\dot{N}$ 

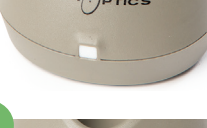

**1**

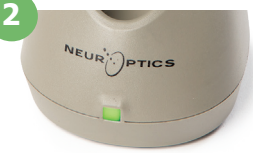

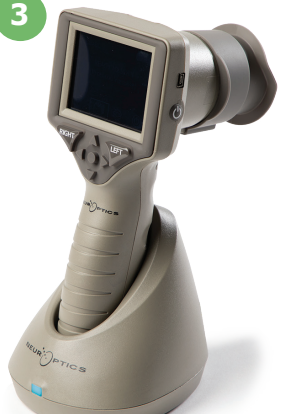

## **การตั้้�งค่่าวัันที่่�และเวลา**

- ี**6.** หากต้องการแก้ไขวันที่และเวลา ที่หน้าจอหลักให้เลือกไอคอน **การตั้งค่า** ้ ۞ จากนั้นเลือก **Date** หรือ **Time** ดำเนินการตามข้อความที่ปรากภเพื่อใส่วันที่และเวลาปัจจุบันโดยใช้รูปแบบเวลา 24 ชั่วโมง และเลือก<sup>่</sup> <del>D</del>ill
- **7.** ลูกค้าที่อยู่ในสหรัฐอเมริกามีตัวเลือกสำหรับการเปิดใช้งาน **Automatic Daylight Savings Time (DST)** ในการตั้งค่า **Time** เวลาออมแสง DST อัตโนมัติจะถูกปิดใช้งานในการกำหนดค่า เริ่มต้น การปรับการตั้งค่าอัตโนมัติขึ้นอยู่กับกฎสำหรับเวลาออมแสง DST ในสหรัฐอเมริกาเท่านั้น ี และไม่มีการอัปเดตตามตำแหน่งทางภูมิศาสตร์

#### **การตรวจสอบรัักษาวัันที่่�และเวลา:**

- จำเป็นต้องมีการตรวจสอบรักษาวันที่และเวลาให้แน่ใจว่าถูกต้องเป็นประจำทุกไตรมาส วันที่และ เวลาที่ตั้งค่าไว้จะมีผลต่อการประทับเวลาที่ทำรายการไว้สำหรับการวัดรูม่านตาของคนไข้ใน ้ครั้งต่อไป การเปลี่ยนวันที่และเวลาจะไม่ทำให้การประทับเวลาเปลี่ยนแปลงสำหรับการวัดที่ ทำำก่่อนหน้้า
- หากปิดการใช้งานการตั้งค่า DST อัตโนมัติ ให้ปรับค่าเวลาปัจจุบันทันทีหลังจากมีการ เปลี่่�ยนแปลงเวลา

#### **การกลัับสู่ห่� น้้าจอหลััก**

**8. ให้กดปุ่ม LEFT หรือ RIGHT** (วงกลมสีเขียว) เพื่อกลับสู่หน้าจอหลัก

#### การวััดรููม่่านตาด้ว้ยเครื่่�องวััดระยะรููม่่านตา PLR-4000 **การติิดตั้้�งส่่วนส่่ ที่่�ครอบตาเข้้ากัับเครื่่�องวััดระยะรููม่่านตา 9**

- **9-10.** ต้องมีองค์ประกอบสองอย่างนี้เพื่อเริ่มต้นการวัดรม่านตาทั้งสองข้าง
	- เครื่องวัดระยะรม่านตา PLR-4000 (ตย. 9)
	- $\bullet$  ส่วนที่ครอบตา (ตย. 10)

้ไม่ควรใช้ PLR-4000 โดยไม่ได้ติดตั้งส่วนที่ครอบตาไว้อย่างถูกต้อง (ตย. 10) เป็นสิ่งสำคัญที่จะต้องติดตั้งส่วนที่ครอบตาอย่างถูกต้อง การติดตั้งให้พอดีช่วย ลดโอกาสของแสงรบกวนเข้าสู่ดวงตาในขณะที่ทำการสแกน ส่วนที่ครอบตามีแถบ ็บนขอบซึ่งเข้ากันได้พอดีกับรอยเว้าในฝาครอบเลนส์ของเครื่องวัดระยะรูม่านตา

จัดตำแหน่งแถบบนขอบของส่วนที่ครอบตาเข้าไปในรอยเว้าในฝาครอบเลนส์ของ ้เครื่องวัดระยะรม่านตา แล้วกดให้เข้าที่่ แถบในแต่ละด้านของฝาครอบเลนส์ควร ้จะติดเข้าไปในรทั้งสองด้านของส่วนที่ครอบตาด้วย

#### **ป้้ อน ID คนไข้้ใหม่่**

- **11.** การเชื่อมโยง ID คนไข้กับเครื่องวัดระยะรม่านตาทำได้สองแบบ:
	- 1) การสแกนบาร์โคดสายรัดข้อมือของคนไข่โดยใช้ PLR-4000 ซึ่งมีเครื่องสแกน บาร์์โคดอยู่่ในตัวั หรืือ
	- 2) ป้อน ID คนไข้ด้วยการพิมพ์ตัวอักษรหรือตัวเลขด้วยตนเอง

#### **การสแกนบาร์์โคดโดยใช้เครื่่�อง ้ สแกนในตััวเครื่่�อง**

- **12.** บนหน้้าจอหลััก เลือก ื จากนั้้�น **Scan Code**  เครื่อง PLR-4000 จะปล่อยแสงสีขาวจากส่วนบนของ ตัวเครื่อง เล็งแสงให้อย่ตรงกลางเหนือบาร์โคดจนกระทั่ง ได้ยินเสียงปี๊บ
- **13.** ID คนไข้จะปรากฏบนหน้าจอเครื่อง PLR-4000 ยืนยันว่า ข้ ้อมูลู คนไข้ ้ถููกต้ ้องและเลือกื **Accept**

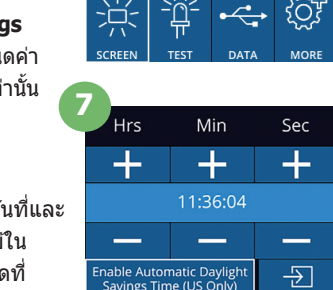

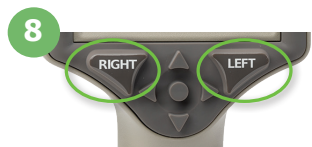

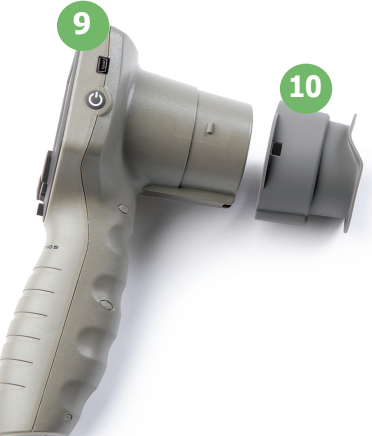

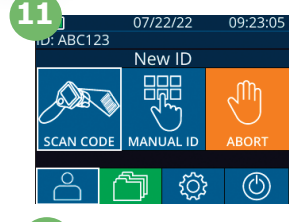

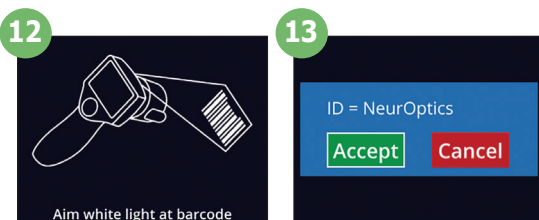

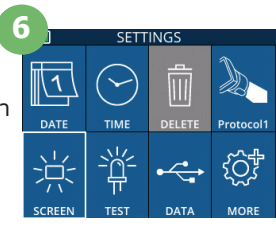

#### **การใส่่ ID คนไข้้ ส่่ ด้้วยตััวเอง**

**14.** บนหน้าจอหลัก เลือก <u>ื่ A</u>. จากนั้น **Manual ID** ใช้หน้าจอสัมผัสหรือแป้นพิมพ์ ใส่ตัวอักษรหรือตัวเลข ID คนไข้ และเลือก $\boxed{\div}$ ี่ ยืนยันว่าข้อมลคนไข้ถูกต้องและ เลือก ื **Accept**

# ตั้้�งค่่าโปรโทคอลการวััด

ี**15.** บนหน้าจอหลัก เลือกไอคอน การตั้งค่า ื⊗ จากนั้นไอคอนขวาบน <mark>∾ิ่</mark> เพื่อตั้งค่า พารามิเตอโปรโทคอล จากนั้นกด RIGHT หรือ LEFT เพื่อกลับส่หน้าจอหลัก โปรดดูหน้า 6 ของคู่มือการใช้งานสำหรับรายละเอียดเพิ่มเติม

#### **การวััดรููม่่านตา**

- **16.** วางตำแหน่งเครื่อง PLR-4000 ในมุมที่ถูกต้องกับ ้แกนองศาค่าสายตาของคนไข้ โดยให้เครื่องเอียงน้อยที่สุด **16**
- **17-18.** กดค้ ้างปุ่ม่ **LEFT** หรืือ **RIGHT** จนกว่่ารููม่่านตา จะอยู่ตรงกลางของหน้าจอสัมผัสและปรากฏวงกลมสีเขียว รอบรูม่านตา กรอบสีเขียวรอบหน้าจอเป็นการแสดงว่า รม่านตาได้ถูกเล็งเป้าหมายอย่างเหมาะสมแล้ว (ตย. 17) ่ ในขณะที่กรอบสีแดงเป็นการแสดงว่าต้องปรับศูนย์กลาง รูม่านตาบนหน้าจอก่อนเริ่มการวัด (ตย. 18) เมื่อกรอบสี เขียวปรากฏ ให้ปล่อยปุ่มกด และถือเครื่อง PLR-4000 ้ค้างไว้ประมาณสามวินาที่จนกว่าจอแสดงผลจะปรากฏขึ้น **ล้วเอง**<br>
2 จากนั้น Manual ID ใช้หน้าจอสัมผัสหรือแป็นพิมพ์<br>
ID คนไข้ และเลือก - ปี ยืนยันว่าข้อมูลคนไข้ถูกต้องและ<br>คลอน การตั้งค่า ๑ จากนั้นไอคอนขวาบน - เพื่อตั้งค่า<br>จากนั้นกด RIGHT หรือ LEFT เพื่อกลับสู่หน้าจอหลัก<br>ภากนั้
- **19.** เมื่อทำการทดสอบรูม่านตาเสร็จสิ้น ผลการวัด PLR-4000 จะปรากฏเป็็น **สีีเสีีขีียว** สำำ หรัับตาข้ ้างขวาและ **สีีเหสีี ลืือง** สำหรับตาข้างซ้าย
- **20.** จากหน้้าจอแสดงผลลัพธ์ ั์ ให้้เลือกไอคอน ื **วิดีี ิโอ** ่เพื่อเปิดดูการอ่านค่าซ้ำ

#### **เลืือกดููข้้อมููลบันัทึึก**

่ ในการตรวจสอบข้อมูลบันทึกที่จัดเก็บใน PLR-4000:

- **21. •** บนหน้าจอหลัก: ให้เลือก ไอคอน บันทึก (ขี้ (ตย. 21)
	- $\bullet$  หากต้องการเลือกดูบันทึกจาก ID คนไข้ ให้เลือก ID จากรายการหรือใช้ลูกศร ขึ้น  $\sim$ และ ลง  $\sim$  บนหน้าจอเพื่อเลือกดู ID ที่อยู่ในรายการเพิ่มเติม ID ที่มีการวัดล่าสุดด้วย เครื่่�อง PLR-4000 จะปรากฏที่่�บนสุุดของรายการ
- **22. หากต้องการค้นหา ID คนไข้ที่เจาะจง ให้เลือก ่ ี่ ี่อิ๋ (ตย. 22) จากนั้นใส่ ID คนไข้** แล้ว้เลือก ื 一一
	- หากต้องการเลือกดูการวัดรูม่านตาทั้งหมดในเครื่อง PLR-4000 ตามลำดับเวลา (รวมถึง ID ของคนไข้ทั้งหมด) ให้เลือก ไอคอน บันทึกทั้งหมด <mark>(กิโ</mark>AII (ตย. 22) และกดป่ม ลูกศรชี้ลง  $\blacktriangledown$  บนแป้นพิมพ์เพื่อเลื่อนดูการวัดก่อนหน้าทั้งหมดที่บันทึกไว้ในเครื่อง PLR-4000
	- $\bullet$  เมื่อข้อความ "No more records″ ปรากฏ แปลว่าเลื่อนถึงการวัดรูม่านตาแรกสุดที่ได้ บัันทึึกไว้ ้แล้ว้

้เครื่องวัดระยะรูม่านตาจัดเก็บข้อมลการวัดอย่างน้อย 1,200 รายการไว้ในหน่วยความจำ เมื่่อหน่วยความจำเต็ม ระบบจะเริ่มเขียน ิทับการวัดที่เก่าที่สดก่อน

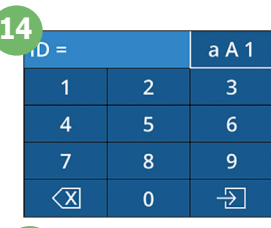

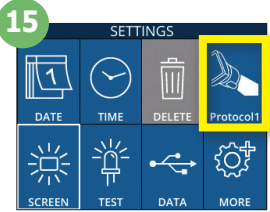

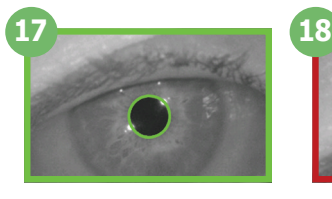

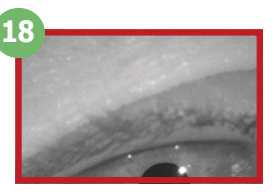

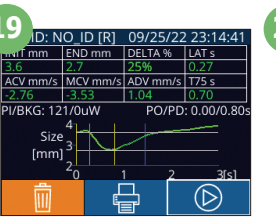

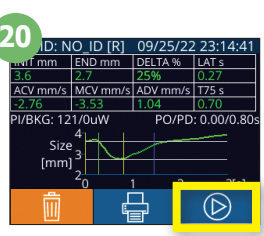

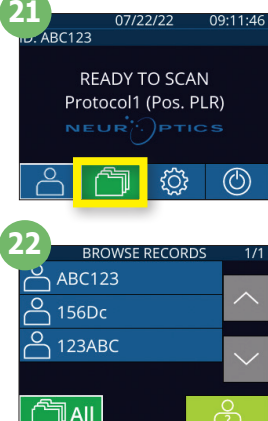

#### **ดาวน์์โหลดข้้อมููล**

<u>ี่ 23.</u> บนหน้าจอหลัก ให้เลือกไอคอน **การตั้งค่า <u>ซึ่ง</u> จากนั้นเลือก Upload Data** <mark>รัฐ</mark> จะมีสองตัวเลือกปรากฏขึ้น "Data″ หรือ "Video″ หากคุณเลือก "Data″ ข้อความจะปรากฎ ขึ้นบนหน้าจอเพื่อแนะนำให้ผู้ใช้ "connect USB cable & copy R\_#####\_#######. xls.″ หากคุณเลือก ``Video″ ไฟล์ AVI จะถูกบันทึกและข้อความจะปรากฎขึ้นบนหน้าจอ เพื่อแนะนำให้ผ่ใช้ "connect USB cable & copy V\_#####\_######.avi."

้เชื่อมต่อสาย USB จากเครื่องวัดระยะรูม่านตาเข้ากับคอมพิวเตอร์ (ตย. 23) คอมพิวเตอร์จะแสดงเป็นไดรฟ์ "Neuroptics″ บนคอมพิวเตอร์ คลิกที่ไดรฟ์ คัดลอกไฟล์ XLS หรือไฟล์ AVI แล้ววางลงในคอมพิวเตอร์ของคณ กด ``DONE″ ในหน้าต่าง ้เล็ก ๆ บนหน้าจอของเครื่องวัดระยะรูม่านตาเฉพาะหลังจากที่่การคัดลอกเสร็จสมบูรณ์แล้วเท่านั้น เนื่องจากไฟล์จะถูกลบออก

**หมายเหตุุ: เฉพาะการวััดครั้ ้�งล่่าสุุดเท่า่ นั้้�นที่ส่� ามารถดาวน์์โหลดเป็็ นวิดีี ิโอได้้ และต้้องดำำ เนิินการทัันทีีหลัังจากที่มีี ่� การบันัทึึกการวััด** 

#### **พิิมพ์์ข้้อมููล**

 ${\bf 24}$ . เสียบแหล่งจ่ายไฟเข้ากับเครื่องพิมพ์ เปิดเครื่องพิมพ์และไฟสีเขียวจะติดสว่าง บนหน้าจอผล การวัด (การวัดครั้งล่าสุดหรือ ``Browse Records″ เพื่อค้นหาการวัดอื่น) ให้เลือกไอคอน ี พิมพ์ <mark>เ⇔่ ที่</mark>ด้านล่างของหน้าจอ (ตย. 24)

ระบบจะพิมพ์ข้อมูลบันทึกเมื่อผลการวัดปรากฏบนหน้าจอเท่านั้น หากคุณต้องการพิมพ์การวัดอื่น ้นอกเหนือจากการวัดที่วัดล่าสุด โปรดดูที่หัวข้อ "เลือกดูข้อมูลบันทึก″ ข้างต้น โปรดอ่านคู่มือ ึการใช้งานของเครื่องพิมพ์สำหรับคำแนะนำในการใช้งานเครื่องพิมพ์โดยเฉพาะ

# ปิดเครื่อง

การปิดเครื่องวัดระยะรูม่านตา PLR-4000 ทำได้โดยเลือกหนึ่งในวิธีดังต่อไปนี้

- เข้าไปที่หน้าจอหลัก แล้วเลือกไอคอน **เปิด/ปิดเครื่อง © จากนั**้นกดยืนยัน **Yes** เพื่อปิดเครื่อง
- กดค้างป่ม **On/Off (\*)** ที่ด้านข้างของเครื่อง PLR-4000

ี เครื่อง PLR-4000 อาจต*้*องมีการรีบตระบบใหม่เป็นครั้งคราว การรีบตสามารถทำได้โดยกดค้างที่ป่ม **On/Off @** ด้านข้างของ ูเครื่อง PLR-4000 จนกระทั่งเครื่องปิด จากนั้นเปิดเครื่องอีกครั้ง

### การทำำ ความสะอาดและการบำำรุุงรัักษา

แนะนำให้ใช้น้ำยาทำความสะอาดที่มีไอโซโพรพิล แอลกอฮอล์ (IPA) เป็นองค์ประกอบหลักและมีความเข้มข้นของ IPA ถึง 70% สำหรับทำความสะอาดเครื่อง PLR-4000 แท่นชาร์จ และส่วนที่ครอบตา โปรดดูที่คำแนะนำสำหรับการทำความสะอาดและการบำรุง รัักษาใน **คู่่�มือกา ื รใช้งาน ้** โดยสามารถเข้ ้าไปดูที่่ ู� **https://neuroptics.com/resource-center-applied-research/**

# ข้อมูลการสั่งซื้อ

NEUR

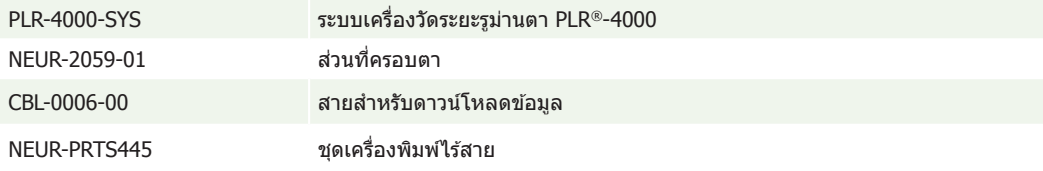

สำำ หรัับข้ ้อมูลู เพิ่่�มเติมิเกี่่�ยวกับั ผลิิตภััณฑ์์ของเรา โปรดดูู **คู่่�มือกา ื รใช้งาน ้** โดยสามารถเข้ ้าไปดูที่่ ู� **https://neuroptics.com/ resource-center-applied-research/**

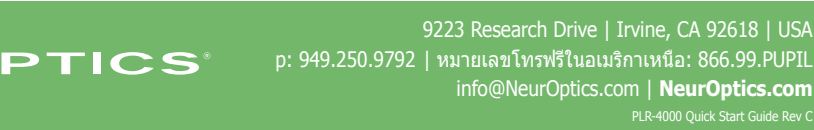

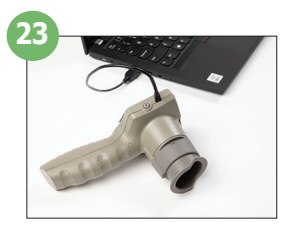

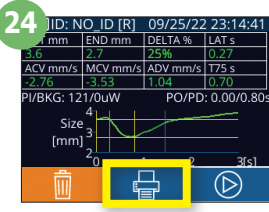